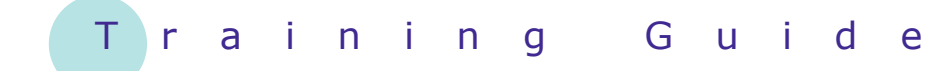

# **Microsoft PowerPoint 2010 - Level 1**

# 3 – Creating a presentation

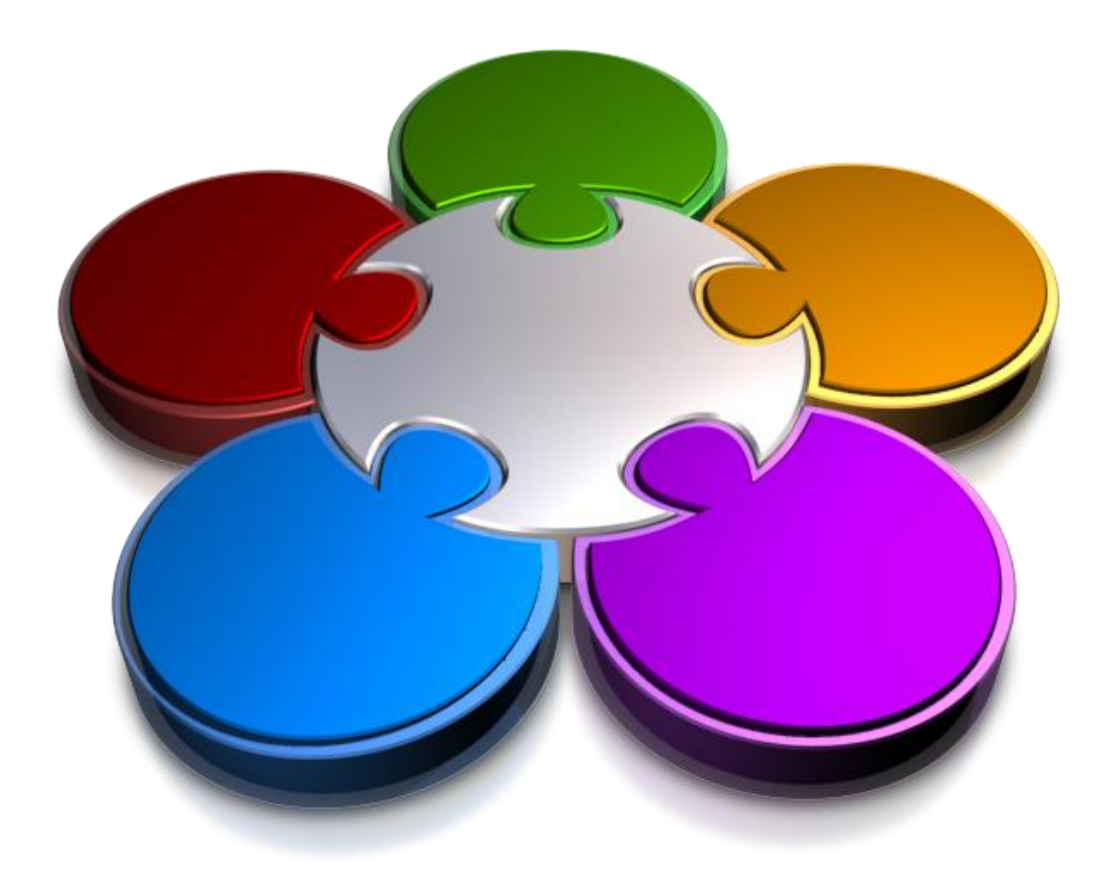

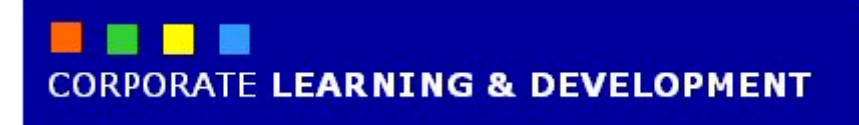

# **CREATING A PRESENTATION**

#### **INFOCUS**

PowerPoint can be so much fun to use that it would be easy to jump in and start playing around without planning your presentation first. Unfortunately, if you try this approach, you could spend much more time fiddling with your presentation than is necessary.

The first stage in creating a presentation is to consider the design of the presentation. You then need to consider the content − what are the key ideas that you want to get across? Once you have a design and the content sorted out, you can use PowerPoint to put these two together quickly and easily to create a presentation with a professional and consistent appearance.

#### **In this booklet we will show you how to:**

- $\checkmark$  gain an understanding of some factors that affect the design of a presentation
- $\checkmark$  gain an understanding of presentation methods and hardware
- $\checkmark$  gain an understanding of design principles
- $\checkmark$  create a blank presentation
- $\checkmark$  create a presentation based on a template
- $\checkmark$  create a presentation based on a theme
- $\checkmark$  type text in the **Outline** pane
- $\checkmark$  save a presentation
- $\checkmark$  insert new slides and text
- $\checkmark$  preview a slide show.

# **PLANNING A PRESENTATION**

The first stage in creating a presentation is the *planning* phase. At this stage you need to consider the purpose of your presentation, your intended audience, the format of the presentation, the time you

have to present it and the delivery method. By understanding these factors, you can begin to consider presentation design as well as content.

### **Planning For Effective Presentations**

**Planning** a presentation is important if you want to ensure that you communicate your intended message effectively. Consider each of the following factors when planning your presentation, as they will help you to determine your overall presentation design and layout. For example, the colours you use in your presentation may be determined by the audience. A younger audience may prefer brighter colours, whereas a presentation to the Board might require that you use conservative or company colours.

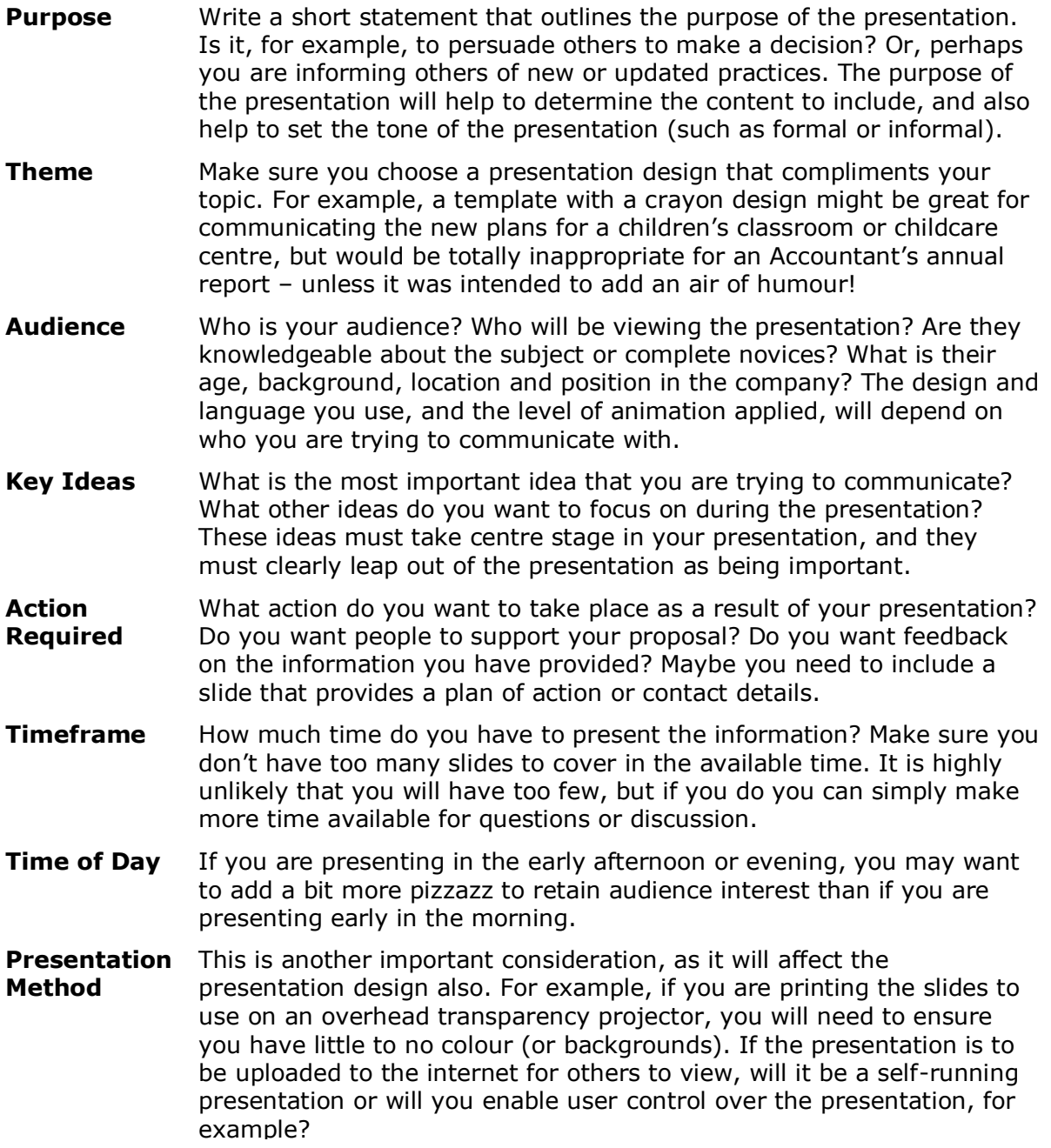

# **PRESENTATION METHODS AND HARDWARE**

Presentations can be made in a variety of ways and with a range of equipment. The means of presenting a show will depend on the size and location of your intended audience, whether or not you need to

make the presentation available on an ongoing basis such as a lecture, whether the presentation is interactive, and the equipment available to you. This table discusses the options.

### **Equipment Used For Presentations**

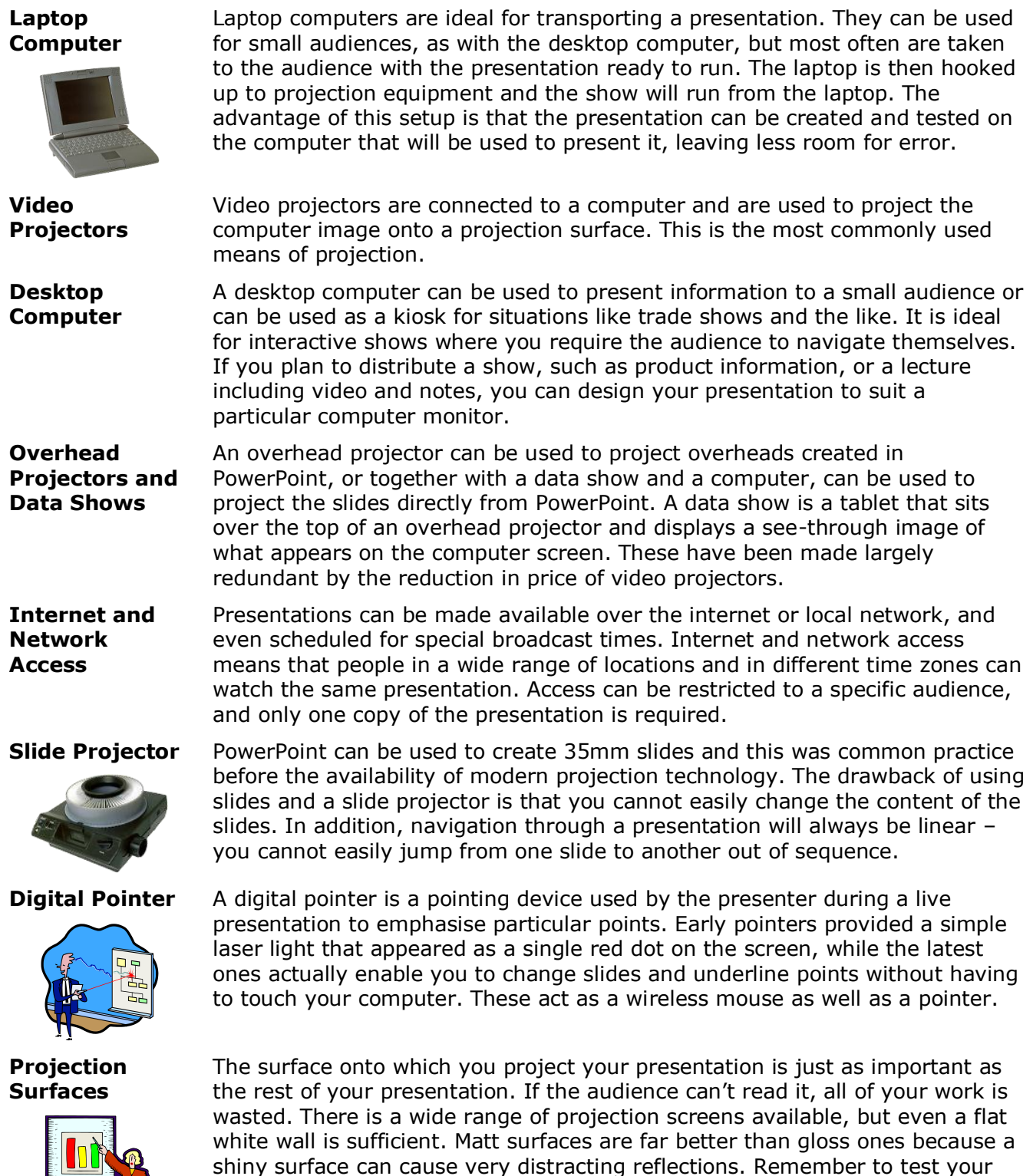

equipment provided.

presentation before you begin – the colour choices must work with the

# **DESIGNING A PRESENTATION**

The *design* and *layout* of your presentation will affect whether you get your message across as intended. Although PowerPoint provides many 'whizz-bang' features, these should be

used sparingly and only to reinforce your message. Poorly-designed presentations may distract the audience and reduce understanding. Keep the following in mind when designing presentations.

### **Comprehension**

To ensure easy comprehension by the audience, keep text to a minimum. It is important to be concise when writing for presentations. Use the following guidelines when creating slides.

- Use a slide to introduce one main idea or key topic.
- Limit each slide to between three and five bullet points to support the main idea.
- Try and keep each bullet point to a single line of text.

### **Readability**

Font choice and size will impact on readability. The following guidelines will help you to design readable slides.

- Use a *sans-serif* font. A sans-serif font doesn't have 'tails' at the top or bottom of each letter. Arial is an example of a sans-serif font, while Times New Roman is a serif font. **Note:** Verdana is the coporate font that should be used on all work related presentations.
- Make sure the font is large enough. Slide text should be visible from the back of the room. Generally, headings are around 36-45 points, while the main body of text and bullet points is around 22 points.
- Make good use of white space on each slide. The more white space that appears on a slide, the easier it will be for the audience to read what does appear. Try to keep a minimum of 20 per cent of white space on all slides.
- Keep the number of colours you use to a minimum. Generally two to three colours per slide is ample. Make sure the colours complement each other and do not interfere with your message.

#### **Consistency**

To ensure a professional design across your slide presentation, it is important to ensure a consistent look and feel across each slide. People like to see repeating elements on each slide. Here are a few ways you can ensure consistency and also save time when creating presentations.

- Use a design template. Design templates already contain the fonts, colours and other visual elements, so all you have to do is to type in your text. Each slide will have the same look as the others in the presentation.
- Use the same background design on all slides. PowerPoint has many background designs for you to choose from, which can be easily applied to all slides. **Note:** there are WSCC corporate templates on the intranet
- Use the same fonts, font sizes and other formatting attributes throughout your presentation. For example, if you have used yellow bullets on one slide, make sure you use yellow bullets on all slides.

# **CREATING A BLANK PRESENTATION**

If you plan to create a presentation with your own design, the *Blank Presentation* template would be a good place to start. This default template is perfect when you require little in the way of design and

colour. This template is also appropriate for very simple slides that could be used as overhead transparencies since the default font colour is black.

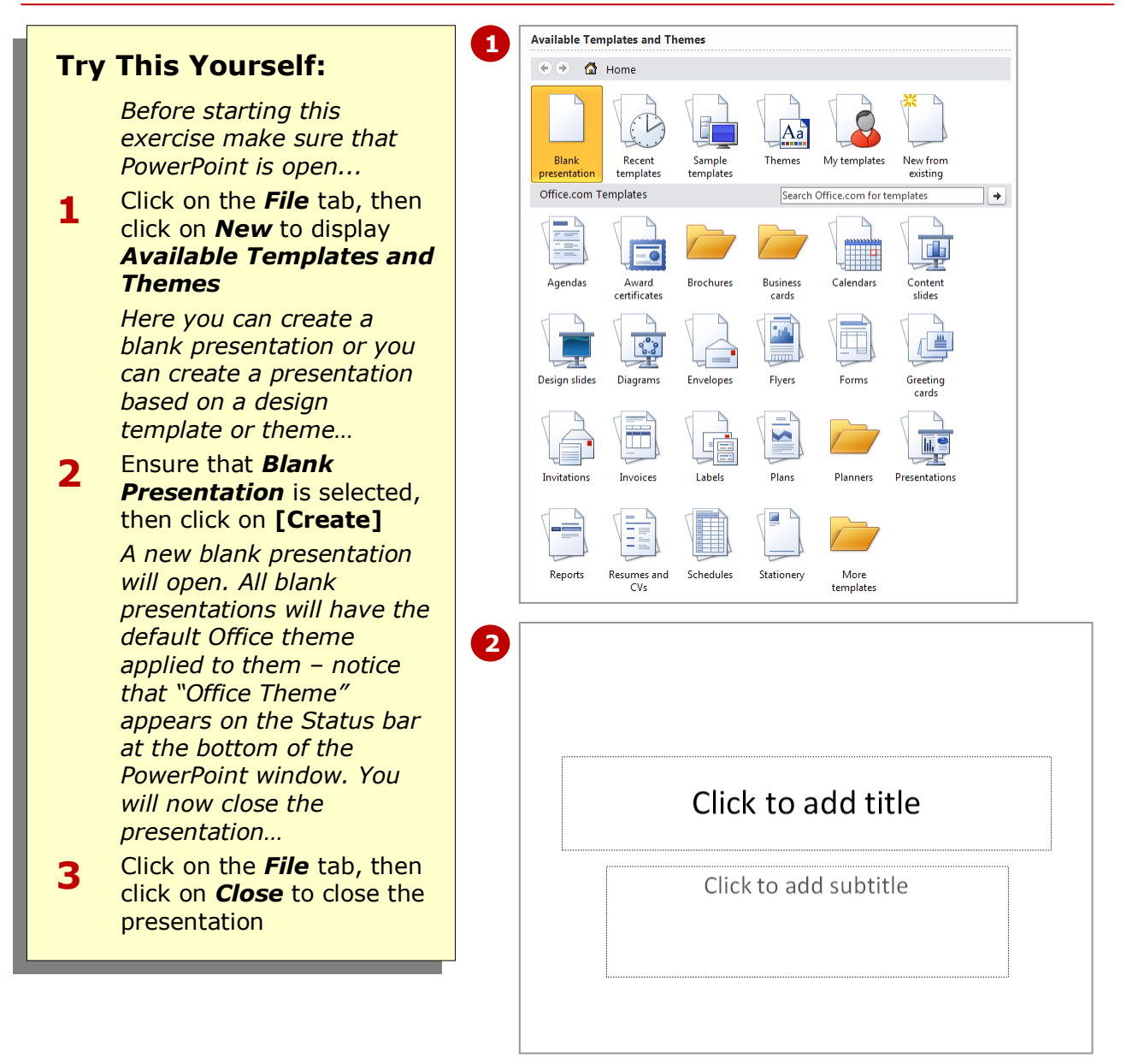

### **For Your Reference…**

To *create* a *blank* presentation:

- 1. Click on the *File* tab, then click on *New*
- 2. Ensure that *Blank Presentation* is selected
- 3. Click on **[Create]**

- Press  $ext{ctrl} + N$  to create a blank presentation.
- Once you've created a presentation based on a template, you cannot apply a different template to that presentation. But you can change the look and feel of your presentation by applying a different *Theme* (on the *Design* tab) to the presentation.

# **CREATING A PRESENTATION BASED ON A TEMPLATE**

PowerPoint 2010 comes complete with a range of *sample templates* that you can use. Each template already contains a particular design and layout, so you can choose the template that will most closely represent the tone of your presentation. Then all you really need to do is to type the text. Sample templates can also be downloaded freely from Microsoft's website.

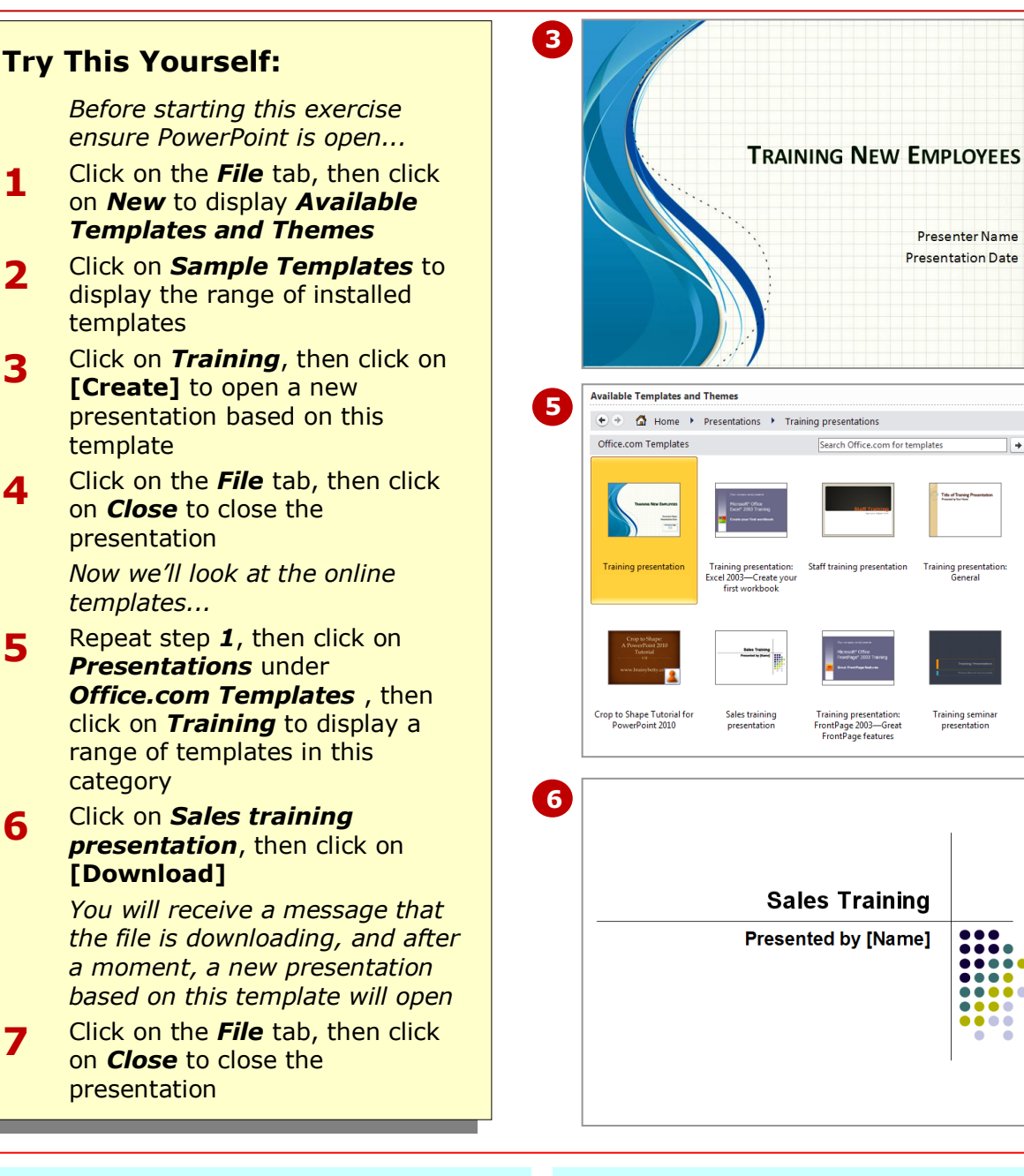

### **For Your Reference…**

To *create* a presentation based on a *template*:

- 1. Click on the *File* tab, then click on *New*
- 2. Click on *Sample Templates*, then click on a category, or click on a category under *Office.com Templates*
- 3. Click on a template, then click on **[Create]**

### **Handy to Know…**

 To use prescribed company templates or to access templates from the relevant *Templates* folder on your computer network (if applicable), click on the *File* tab, click on *New*, then click on *My Templates* to display the *New*  **Presentation** dialog box. Click on a template, then click on **[OK]**.

### **CREATING A PRESENTATION BASED ON A THEME**

A *theme* is a set of *colours*, *fonts* and *effects* that you can apply to your presentation for a professional-looking finish. Each theme consists of a range of complimentary colours, styles (fonts) and effects, such as animations, so once you've applied a theme, all you really need to do is to type the text. Applying a theme ensures a consistent design across your presentation.

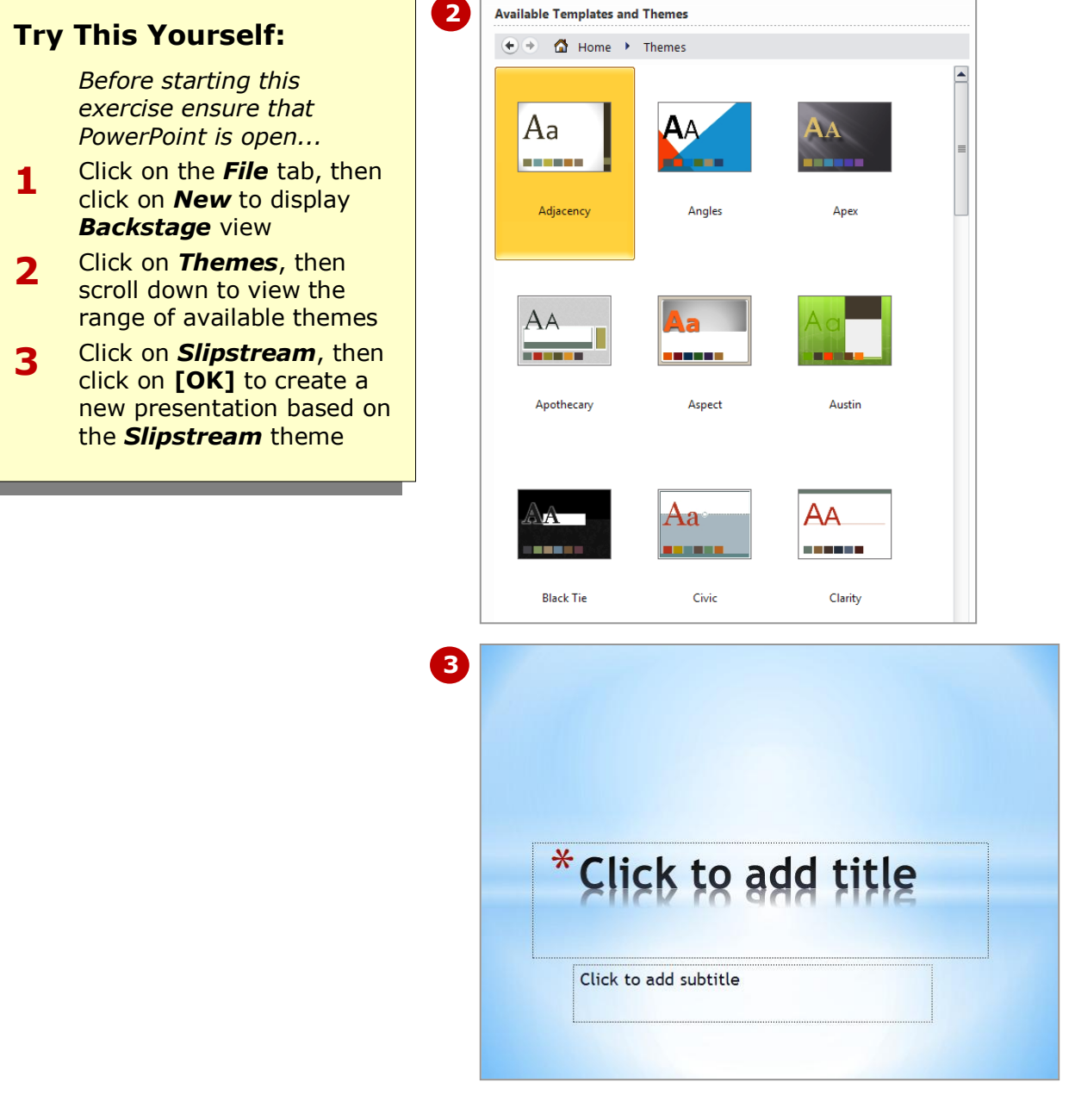

#### **For Your Reference…**

To *create* a presentation based on a *theme*:

- 1. Click on the *File* tab, then click on *New*
- 2. Click on *Themes*
- 3. Click on a theme to select it
- 4. Click on **[OK]**

- You can apply a different theme to an existing themed presentation. To do this, click on the *Design* tab, then select a *theme* from the *Themes* gallery.
- All new presentations will be based on the default *Office Theme* (blank presentation) unless you select another theme.

# **TYPING TEXT INTO THE OUTLINE PANE**

Text serves as the framework for your presentation. It is the key to the concepts that you are trying to communicate. You can type text directly onto a slide or you can type it directly into the *Outline* pane.

By typing text directly into the Outline pane, you are able to focus purely on the content, such as ensuring the sequence and structure of each slide is correct.

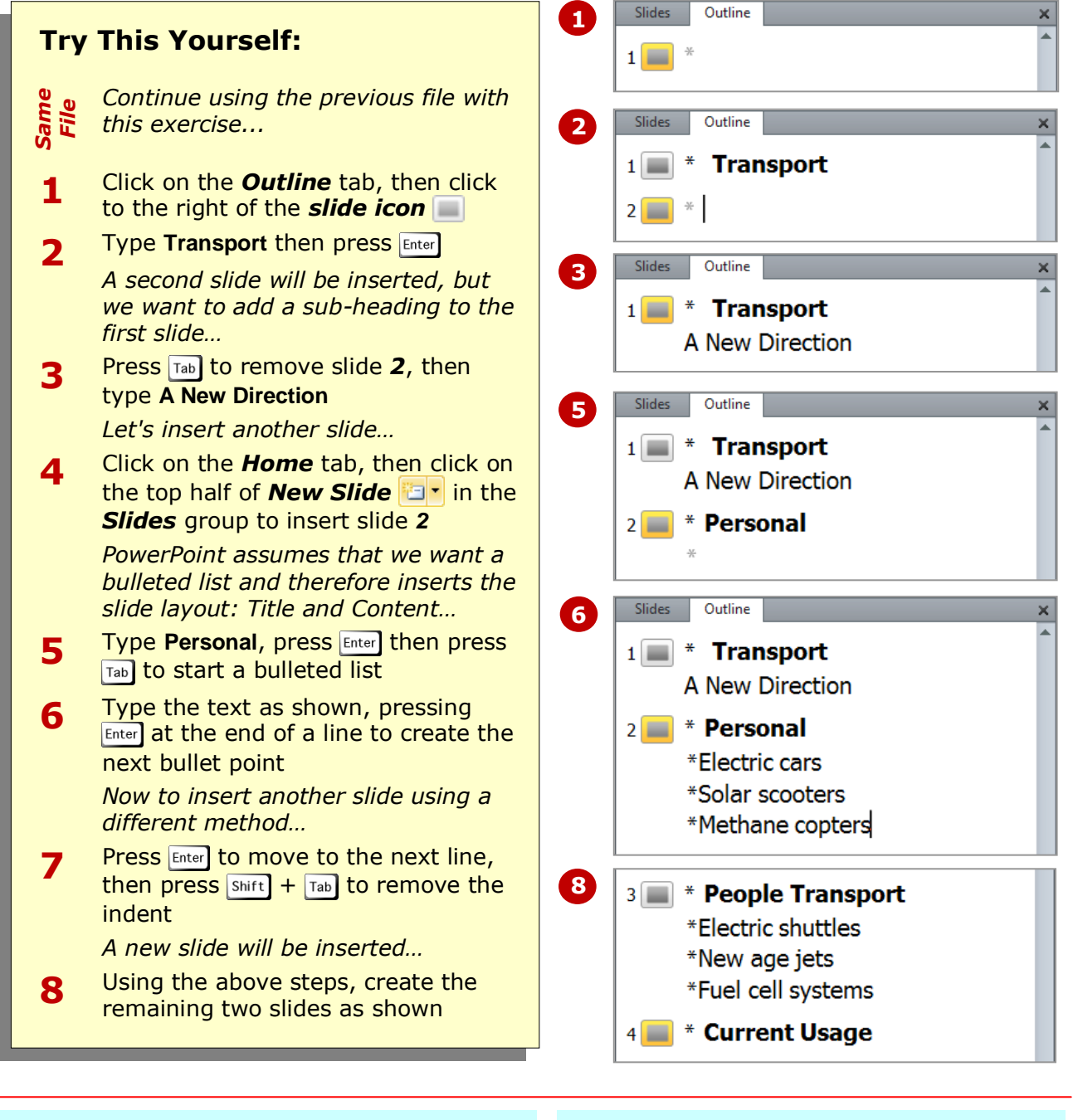

### **For Your Reference…**

To *type text* into the *Outline* pane:

- 1. Click in the *Outline* pane
- 2. Click on the top half of *New Slide* to create a new slide, then type the title text
- 3. Press  $F$ <sub>Enter</sub>] then  $T$ ab], then type the content text, pressing  $_{\text{Enter}}$  at the end of each bullet

#### **Handy to Know…**

 Many people prefer to structure their slide show in the *Outline* pane because it is fast and enables you to see each slide's relationship with the others. If you prefer, you can type text directly onto the slides in the *Slide* window.

# **SAVING A PRESENTATION**

When you *save* a presentation all changes made to the presentation will be stored in a file. You can then open the file at any time and continue working. It cannot be stressed enough just how important it is to save your work regularly. Once you have saved the presentation the first time, you should then save your work every few minutes where possible.

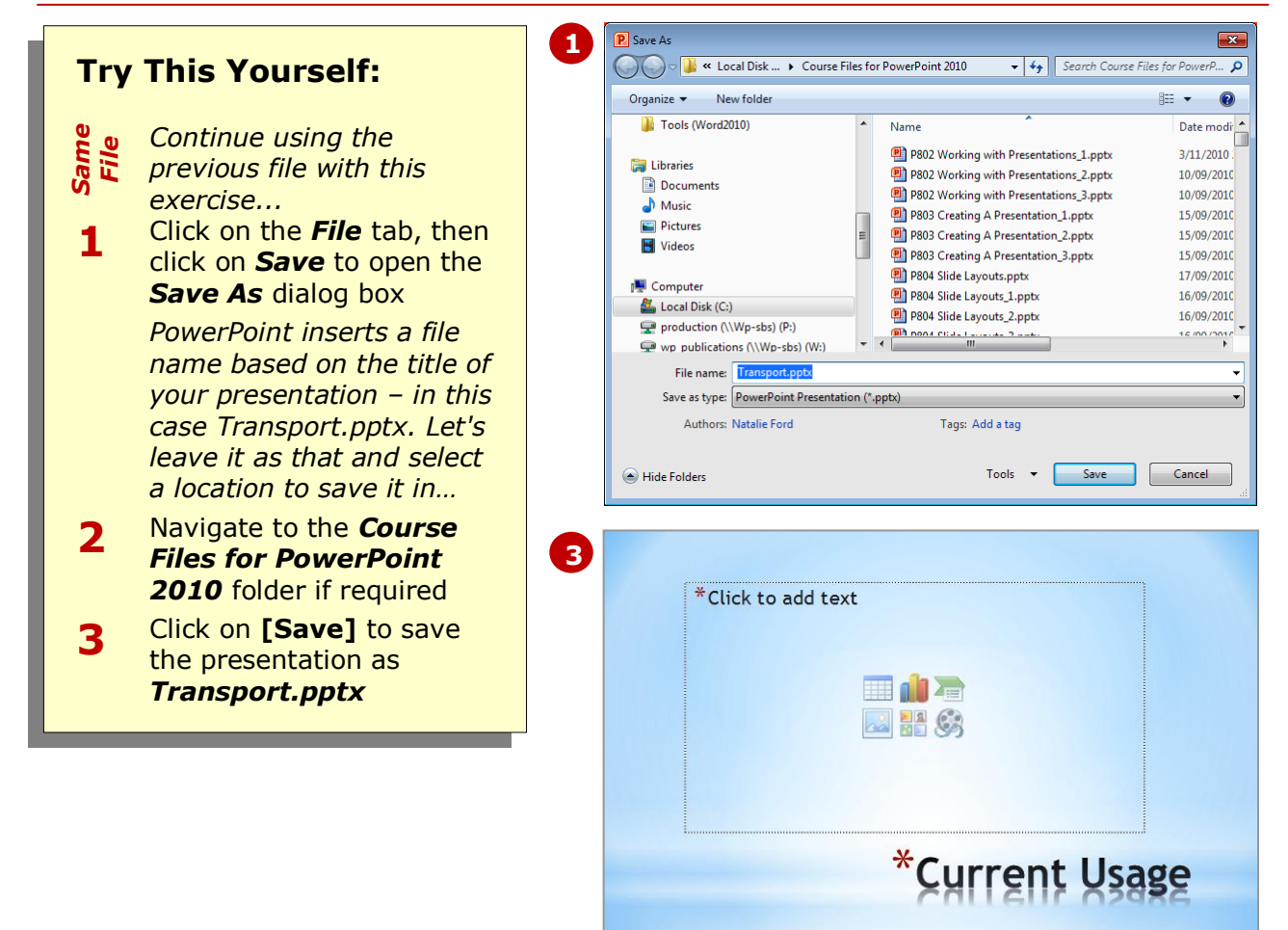

#### **For Your Reference…**

- To *save* a presentation:
	- 1. Click on the *File* tab, then click on *Save As*
	- 2. Type the file name in *File name*
	- 3. Navigate to the desired folder
	- 4. Click on **[Save]**

- Once you've saved your presentation the first time, you can save regularly by clicking on *Save* in the *Quick Access*  **Toolbar** or by pressing  $ext{ctr1} + \frac{s}{2}$ .
- To change the file name or location of the presentation, open the *Save As* dialog box.

# **INSERTING SLIDES AND TEXT**

While you really should have decided on the content of the presentation well before starting to build it in PowerPoint, the reality is that you'll probably need to change the content at some stage. This

can mean editing or inserting more text, as well as inserting slides in between others slides. You can insert text and slides easily in the *Outline* pane.

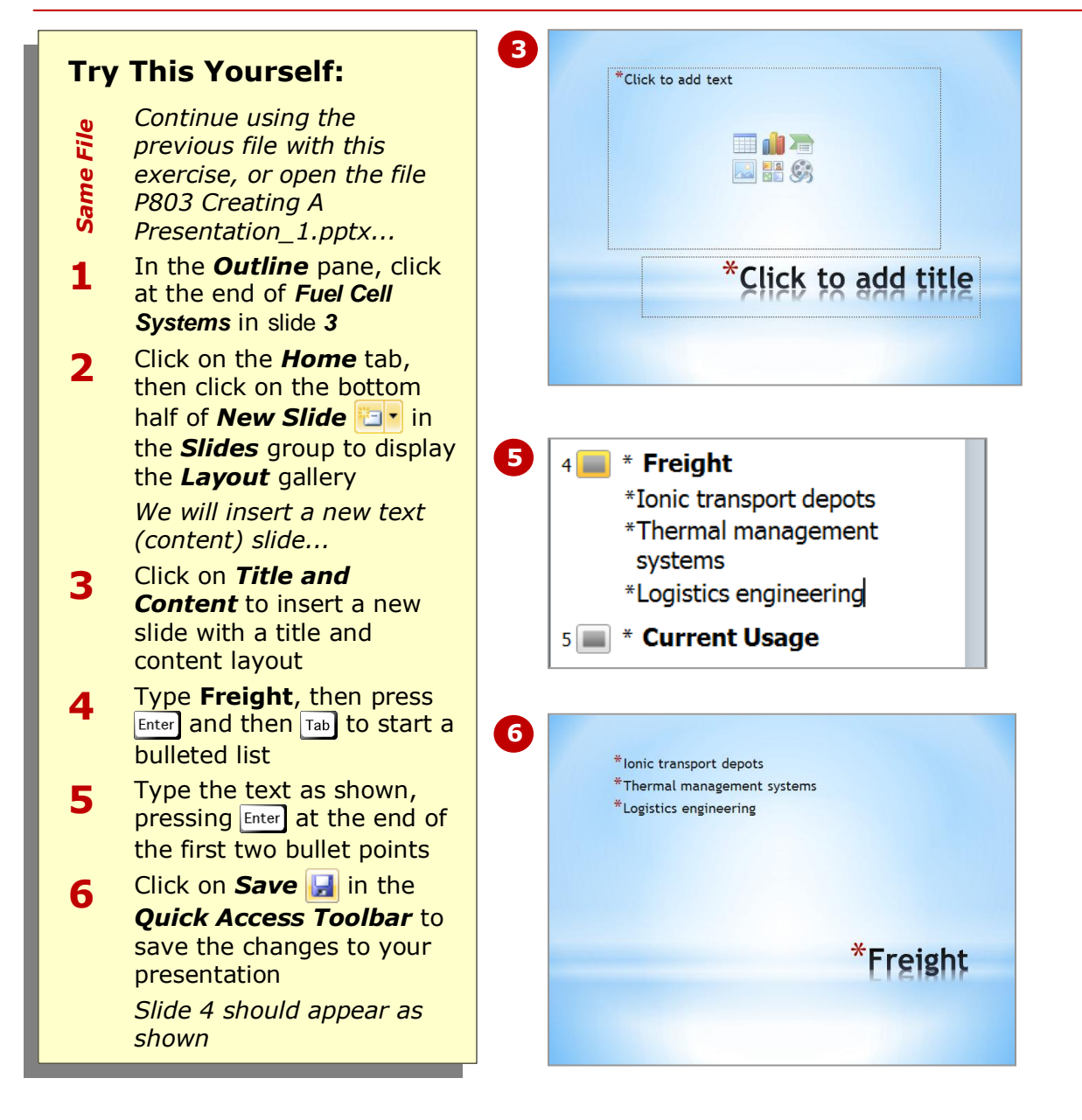

### **For Your Reference…**

To *insert* a new slide using the *Outline*  pane:

- 1. Click at the end of the line after which you want to insert a new slide
- 2. Click on the top half of *New Slide* in the *Slides* group on the *Home* tab

### **Handy to Know…**

 If you click on the top half of *New*  **Slide in the Slides** group, a new slide will be inserted into the presentation with the last selected slide layout.

# **PREVIEWING A SLIDE SHOW**

*Normal* view will give you some idea about how your presentation will appear to the audience when presented. But the best way to test the presentation is to preview it as a slide show in *Slide Show* view. It's a

good idea to test your presentation regularly, especially when you've inserted slides, animations and transitions, for example, to make sure you've got it right.

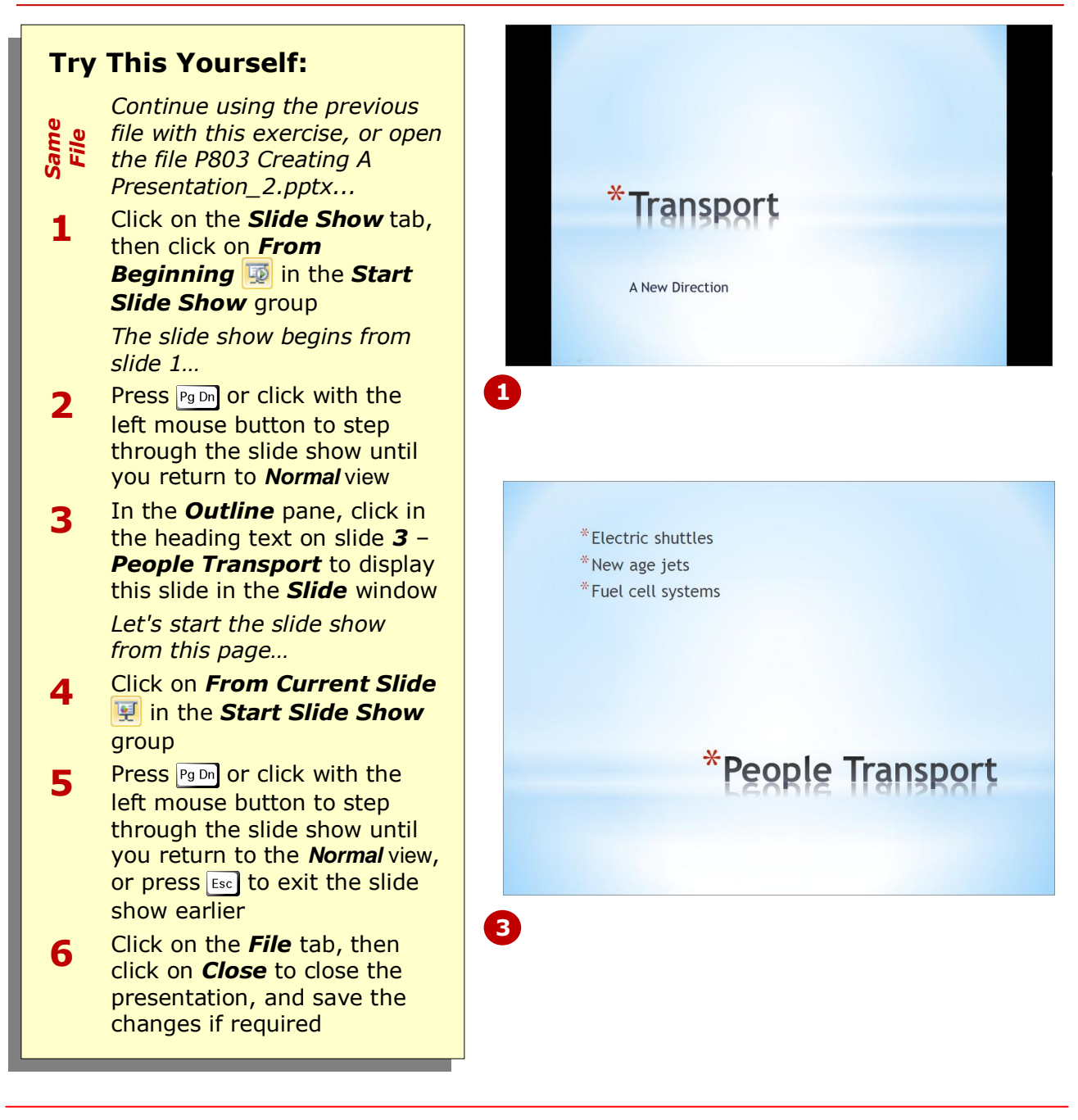

### **For Your Reference…**

To *preview* a slide show from the *beginning*:

1. Click on **From Beginning i**n the **Start** *Slide Show* group on the *Slide Show* tab To *preview* a slide show from the *current* 

*slide*:

1. Click on **From Current Slide in** the *Start Slide Show* group on the *Slide Show* tab

- You can preview a slide show from the beginning by pressing  $FS$ .
- You can also preview a slide show in **Reading** view, which allows you to view the slide show but with the *Taskbar* is displayed, giving you access to other windows and tasks during the slide show if required.

# **CONCLUDING REMARKS**

### **Congratulations!**

You have now completed the **Creating a presentation** booklet. This booklet was designed to get you to the point where you can competently perform a variety of operations as outlined in the task list on page 2.

We have tried to build up your skills and knowledge by having you work through specific tasks. The step by step approach will serve as a reference for you when you need to repeat a task.

#### **Where To From Here…**

The following is a little advice about what to do next:

- Spend some time playing with what you have learnt. You should reinforce the skills that you have acquired and use some of the application's commands. This will test just how much of the concepts and features have stuck! Don't try a big task just yet if you can avoid it - small is a good way to start.
- Some aspects of the course may now be a little vague. Go over some of the points that you may be unclear about. Use the examples and exercises in these notes and have another go - these step-by-step notes were designed to help you in the classroom and in the work place!

Here are a few techniques and strategies that we've found handy for learning more about technology:

- visit CLD's e-learning zone on the Intranet
- read computer magazines there are often useful articles about specific techniques
- if you have the skills and facilities, browse the Internet, specifically the technical pages of the application that you have just learnt
- take an interest in what your work colleagues have done and how they did it we don't suggest that you plagiarise but you can certainly learn from the techniques of others
- if your software came with a manual (which is rare nowadays) spend a bit of time each day reading a few pages. Then try the techniques out straight away - over a period of time you'll learn a lot this way
- and of course, there are also more courses and booklets for you to work through
- finally, don't forget to contact CLD's IT Training Helpdesk on **01243-752100**